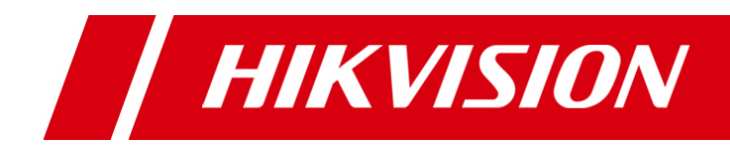

# VSPlayer

User Manual

Thank you for purchasing our product. If there is any question or request, please do not hesitate to contact the dealer.

This manual is applicable to VSPlayer for Mac OS.

This manual may contain several technically inaccurate points or printing errors, and the content is subject to change without notice. The updates will be added into the new version of this manual. We will readily improve or update the products or procedures described in the manual.

## **Table of Contents**

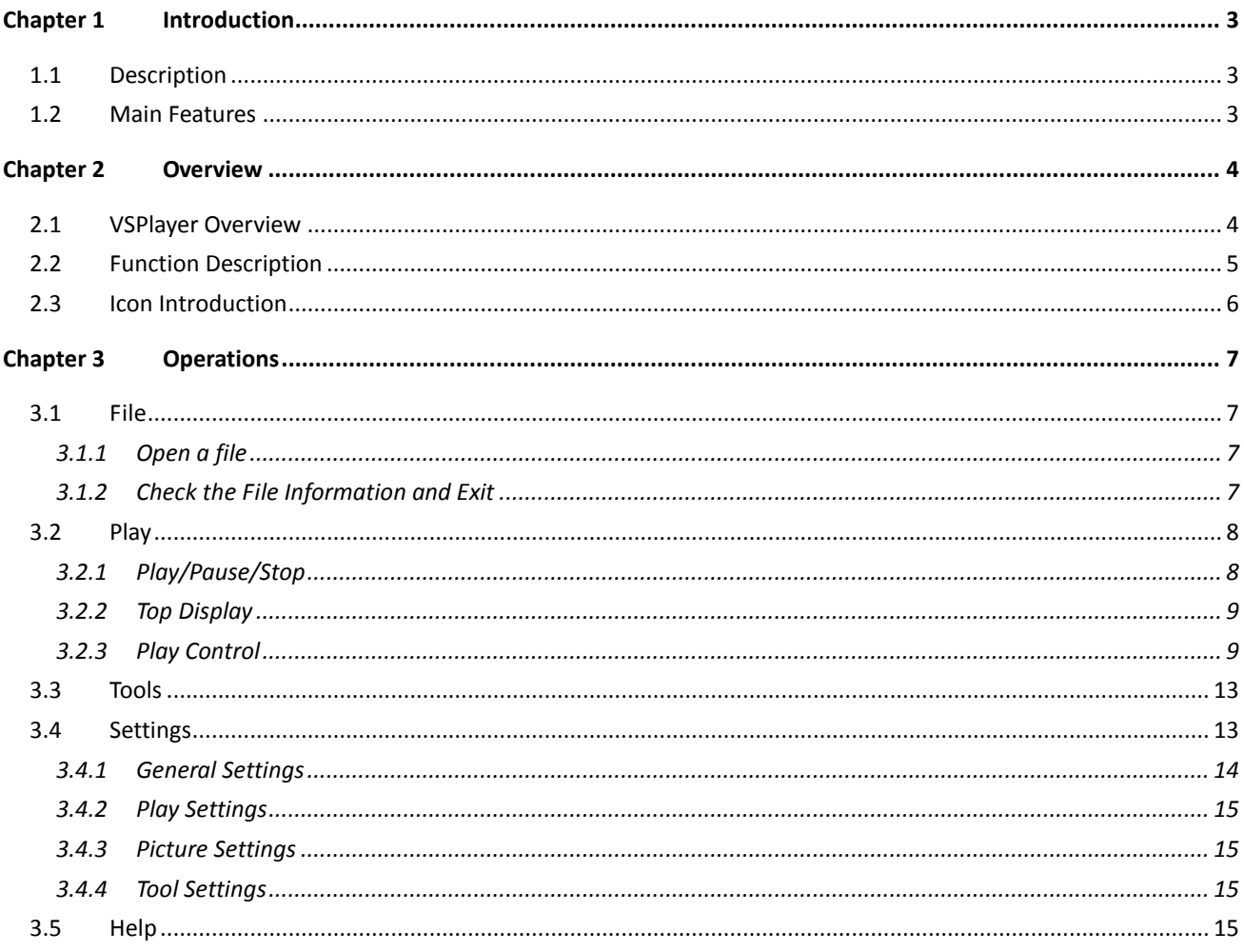

## **Chapter 1 Introduction**

## <span id="page-3-1"></span><span id="page-3-0"></span>**1.1 Description**

VSPlayer is a free media player designed for Mac OS. It provides an intuitive, easy to use interface to play digital media file, and supports a myriad of audio and video formats. In addition, it offers many advanced features, is extremely customizable, and is available in both Chinese and English.

## <span id="page-3-2"></span>**1.2 Main Features**

#### **Support various record files of encoder products, including:**

DS-9000/9100, 8100/7100, 8000/7000/7300 series network video record; DS-6500/6100/6000 series video server; DS-6600 series video encoder server; DS-4200/4100/4000 series video/audio compression card;

Network camera/network speed dome;

● Support various file formats, including:

Hikvision H.264; Stardard H.264, Standard MPEG4.

- Support file list play
- Support right-click menu
- Support various play modes and image quality parameter's configurable.
- Support multi-language.
- Support continuous capture mode
- Support file information check

## **1.3 Installing VSPlayer**

#### *Steps:*

1: Download the VSPlayer package for MAC OS from the Hikvision website which is in the dmg format.

- 2: Mount the dmg file to the MAC system and open it by double-clicking the file.
- 3: Right-click the installation file and select copy to copy it to the local disk.
- 4: Double-click the installation file to run the VSPlayer.

## **1.4 Uninstalling VSPlayer**

Drag the VSPlayer application to your trash can to get it removed.

© Hikvision Digital Technology Co., Ltd. All Rights Reserved.

## **Chapter 2 Overview**

## <span id="page-4-1"></span><span id="page-4-0"></span>**2.1 VSPlayer Overview**

Double click the shortcut icon on the desktop to run the software.

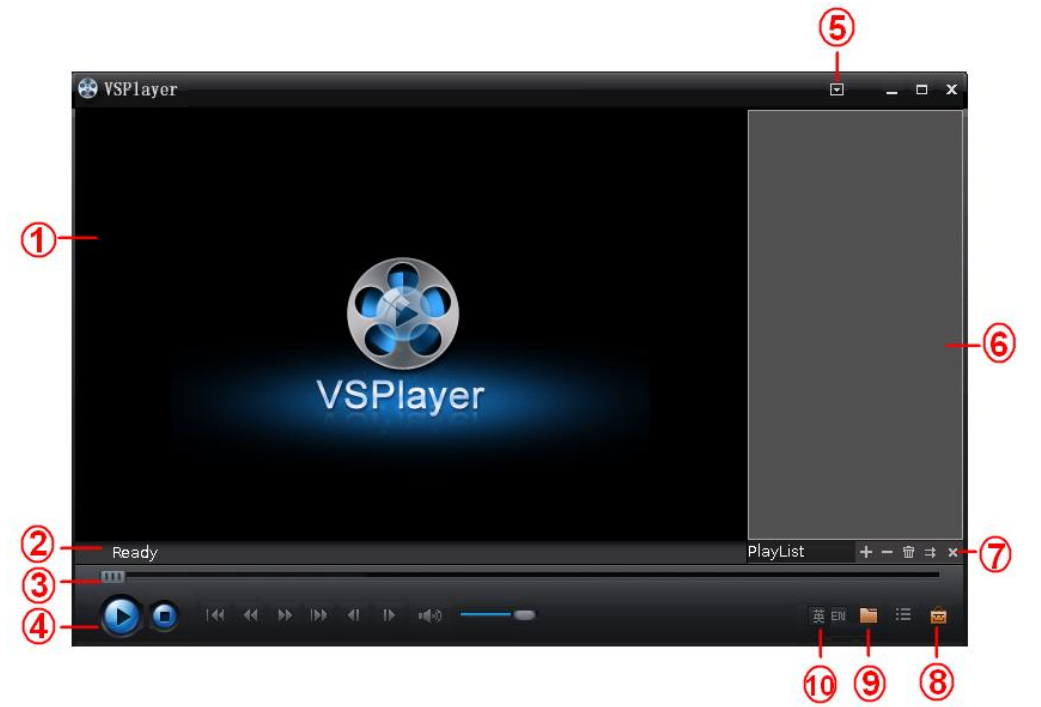

Figure 2-1 Interface Overview

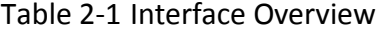

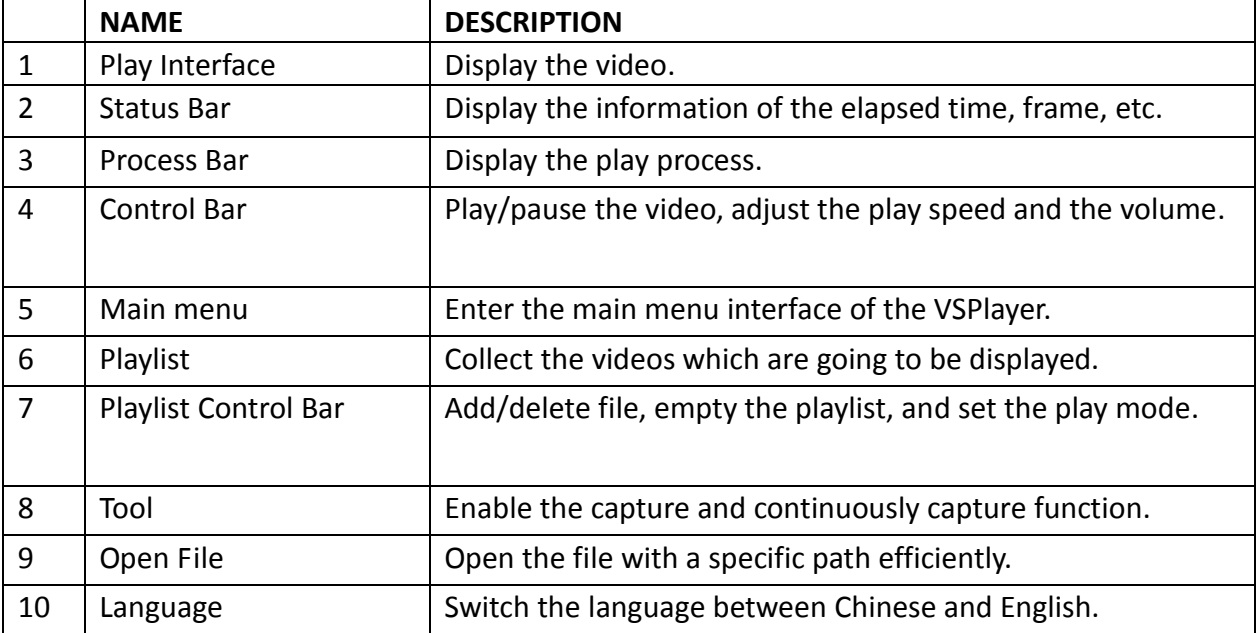

## <span id="page-5-0"></span>**2.2 Function Description**

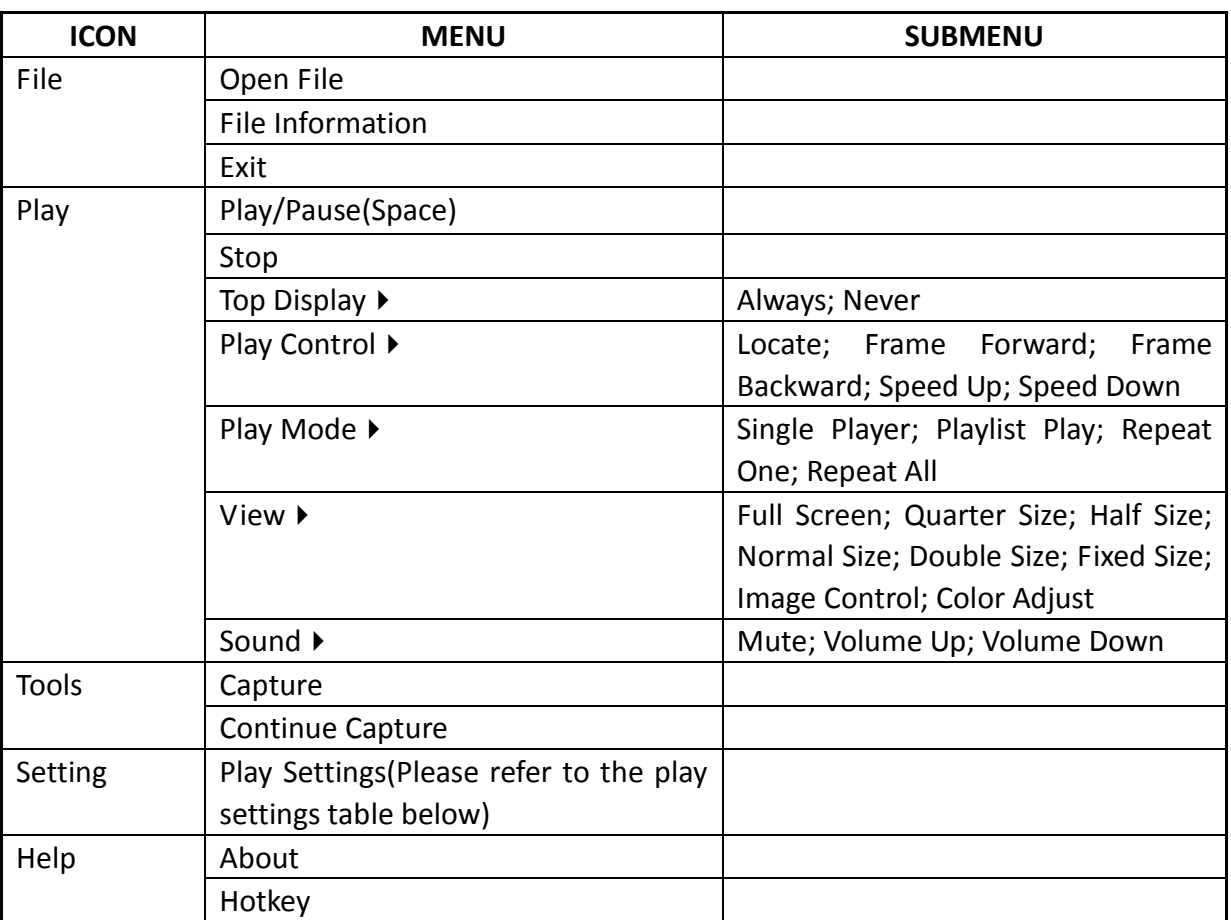

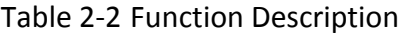

#### Table 2-3 Play Settings

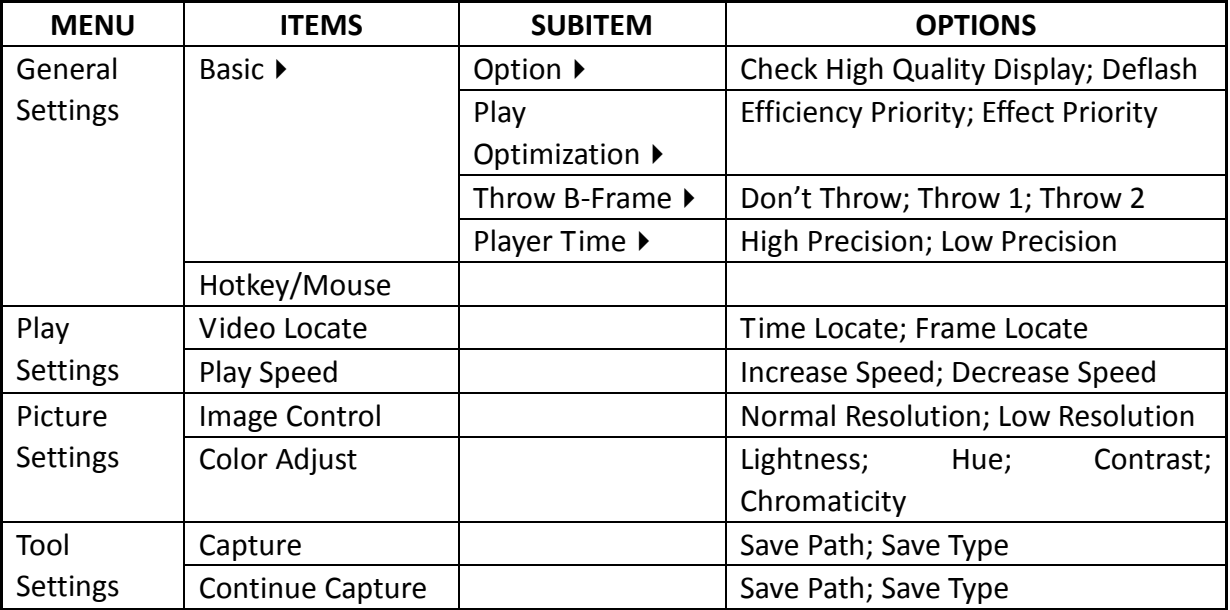

## <span id="page-6-0"></span>**2.3 Icon Introduction**

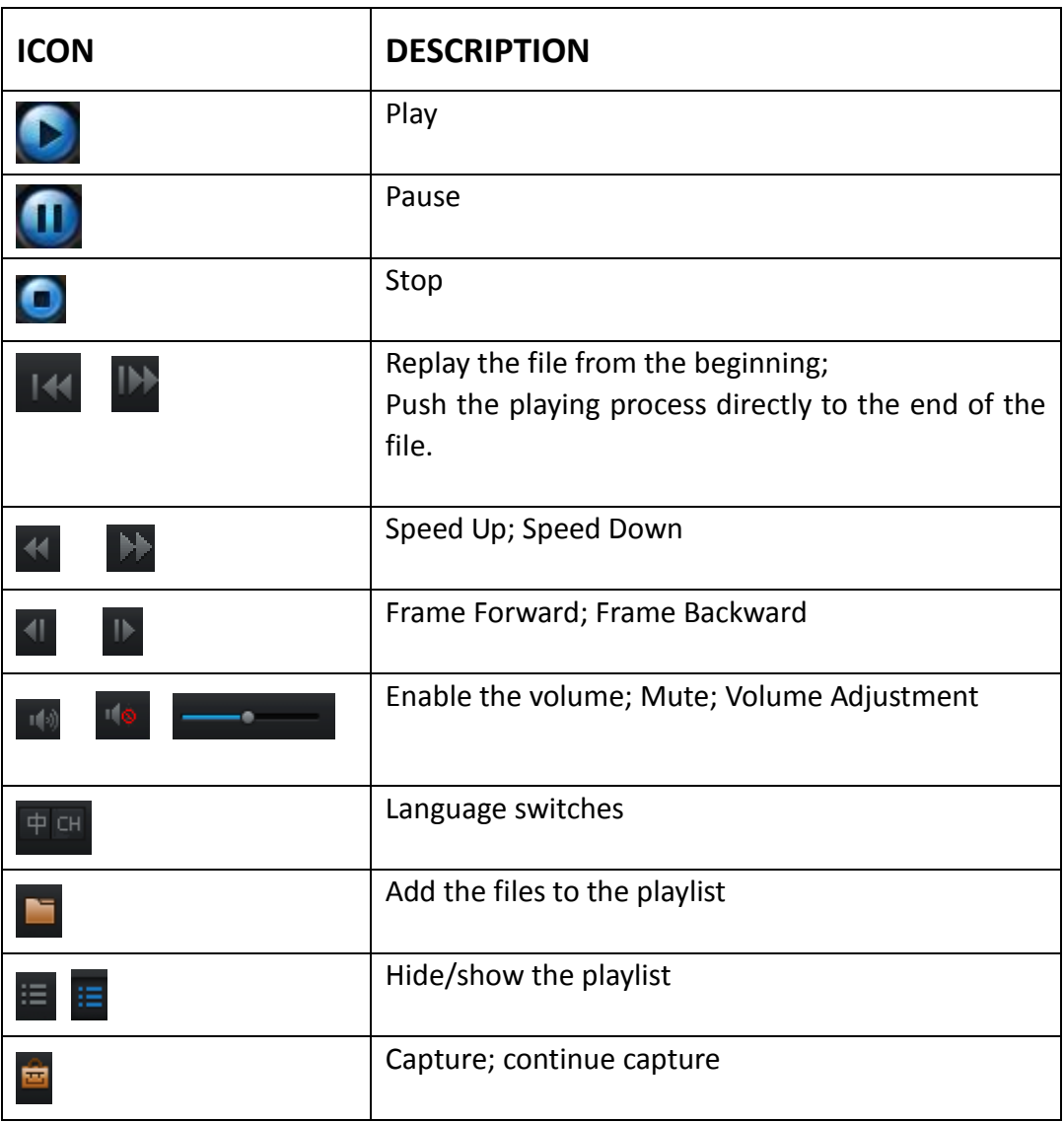

Table 2-4 Icons Description

## **Chapter 3 Operations**

## <span id="page-7-1"></span><span id="page-7-0"></span>**3.1 File**

#### *Purpose:*

You are able to open a file or check the file information from the *File* menu, or you can exit the player by clicking Exit.

### <span id="page-7-2"></span>**3.1.1 Open a File**

#### *Steps:*

- 1. Click the *File* menu, and select the *Open File* menu item. An Open File dialog box will appear.
- 2. Select the file or files you want to open, and select *Open* to start playing the selected files. See Figure 3-1.

#### *Note:*

An alternative is to drag the needed file directly to the play window, and the file will be played as well.

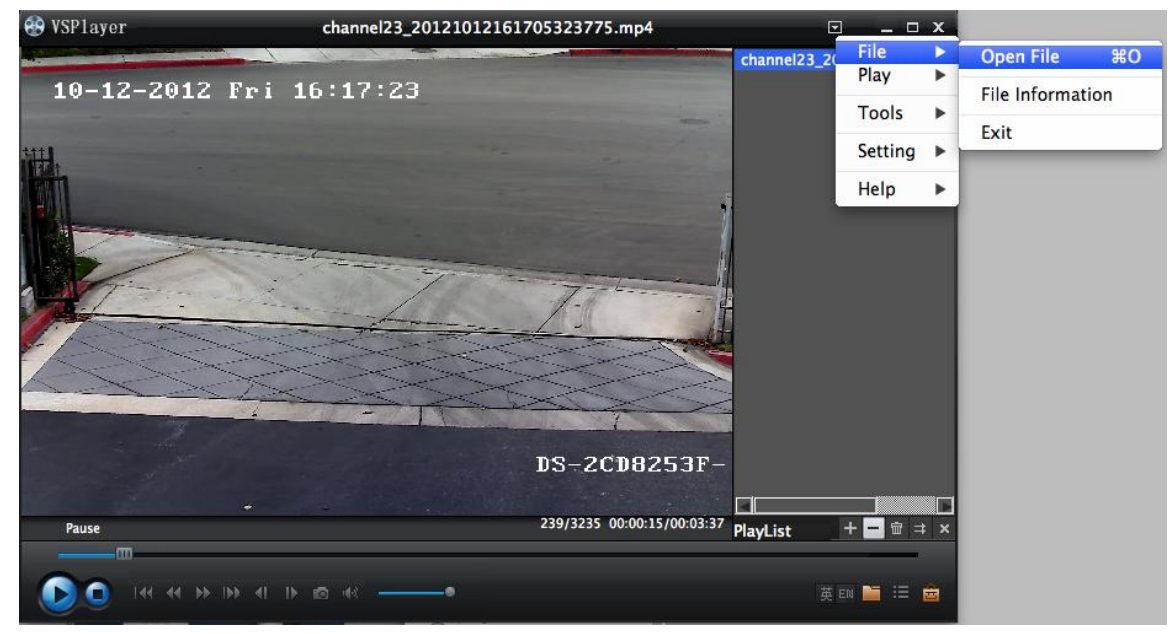

#### Figure 3-1 Open a File

#### <span id="page-7-3"></span>**3.1.2 Check the File Information and Exit**

#### File Information:

© Hikvision Digital Technology Co., Ltd. All Rights Reserved.

There are two ways to check the file information:

- Click *File*, and go to *File Information* to check the related file information, including the file name, file type, resolution, frame rate, time, file size, and file path, etc.
- Right click on the play window, and go to *File Information* to check.

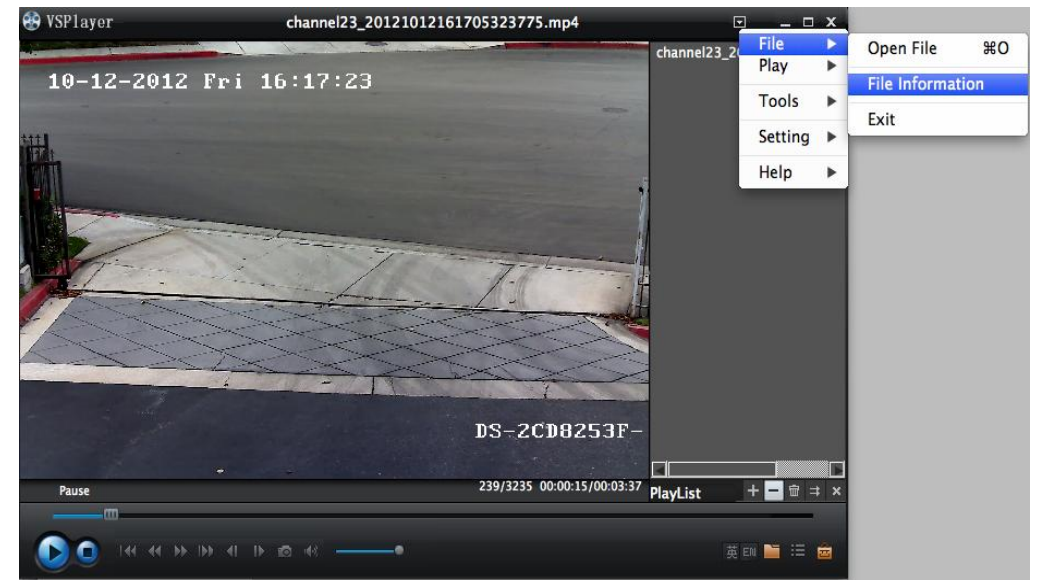

Figure 3-2 File Information Check

#### Exit

Instead of clicking **X** on the top right corner, you can also go to *File*, and go to *Exit* to stop runing the player.

## <span id="page-8-0"></span>**3.2 Play**

#### *Purpose:*

You can change the play-related settings under *Play* menu, including **Play/Pause/Stop**, **Top Display**, **Play Control**, **Play Mode**, **Player Size**, **Sound** and **Language**, etc.

### <span id="page-8-1"></span>**3.2.1 Play/Pause/Stop**

You have several ways to pause/stop a playing file.

- Click **on the top right corner, go to Play tab, and then select** *Play/Pause* **or** *Stop***;**
- Right click on the play window, go to **Play/Pause/Stop**;
	-
	- $\begin{array}{|c|c|} \hline \textbf{U} & \textbf{0} \end{array}$  or  $\begin{array}{|c|c|} \hline \textbf{U} & \textbf{0} \end{array}$  to play/pause or stop the file.

### <span id="page-9-0"></span>**3.2.2 Top Display**

#### *Purpose:*

If there are several windows opened on the desktop at the same time, the *Top Display* will makes the VSPlayer window appear at the top of the others, so that you can easily access it. *Steps:*

- 1. Click **D** on the top right corner, go to *Play*, and then select *Top Display*.
- 2. Set the Top Display to *Always* to enable the function, or select *Never* if you don't want to top display the video.

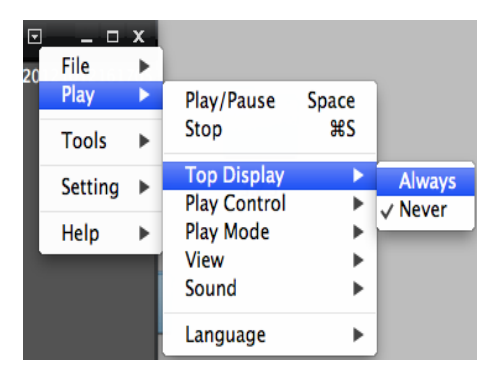

Figure 3-3 Top Display

*Note:* you can also enable the Top Display via right click on the play window, and go to *Top Display* tab, then set it to *Always* or *Never*.

#### <span id="page-9-1"></span>**3.2.3 Play Control**

#### *Purpose:*

<span id="page-9-2"></span>Play control helps you to locate the file to a specific timing or frame. And you can also adjust the file process by frame or speed.

#### **3.2.3.1 Locate the File**

#### *Steps:*

- 1. Click **D** on the top right corner, and go to *Play*.
- 2. Select *Play Control*, and go to *Locate*.
- 3. Input the timing or the frame you want the file to start, and then click *Locate* to get it located.

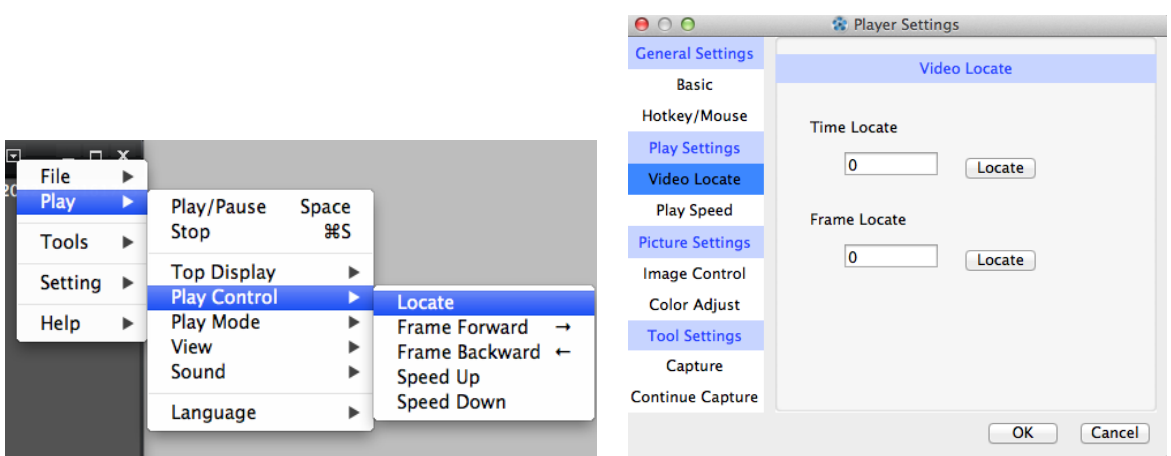

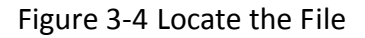

#### *Note:*

An alternative is to right click on the play window, and go to *Play*->*Play Control*->*Locate*.

#### **3.2.3.2 Frame Forward/Frame Backward**

Video frame is one of the many still (or nearly so) images which compose the complete moving picture. When the moving picture is displayed, each frame is flashed on a screen for a short time and then immediately replaced by the next one.

Frame forward/frame backward provides you to control the video process by frame. The video will be paused at the second you select **Frame Forward/Frame Backward**, and you can check the video out frame by frame.

#### *Steps:*

- 1. Click **D** on the top right corner, and go to **Play**.
- 2. Select *Play Control*, and go to *Frame Forward/Frame Backward*.
- 3. Forward/backward the video by clicking the Frame Forward/Frame Backward again. Or you

can use the hotkey of  $\leftarrow \rightarrow$ , or  $\left\| \mathbf{t} \right\|$  to frame forward/backward the video.

| ⋤<br>File | $\Box$ X             |   |                     |                    |                             |               |
|-----------|----------------------|---|---------------------|--------------------|-----------------------------|---------------|
| η         | Play<br><b>Tools</b> |   | Play/Pause<br>Stop  | <b>Space</b><br>жs |                             |               |
|           |                      |   |                     |                    |                             |               |
|           | <b>Setting</b>       |   | <b>Top Display</b>  |                    |                             |               |
|           |                      |   | <b>Play Control</b> |                    | Locate                      |               |
| Help      |                      | ь | Play Mode           | ▶                  | <b>Frame Forward</b>        | $\rightarrow$ |
|           |                      |   | <b>View</b>         | ▶                  | Frame Backward $\leftarrow$ |               |
|           |                      |   | Sound               | ь                  | Speed Up                    |               |
|           |                      |   | Language            | ь                  | <b>Speed Down</b>           |               |

Figure 3-5 Frame Forward/Frame Backward

#### <span id="page-11-0"></span>**3.2.3.3 Speed Up/ Speed Down**

The VSPlayer provides four ways for you to speed up/speed down the video play.

**X2, x4, x8**, and **x 16** are selectable for speed up, **speed/2**, **speed/4**, **speed/8**, and **speed/16** are selectable for speed down.

- Click **C** on the top right corner, and go to *Play-> Play Control -> Speed Up/Speed Down.*
- Right click on the play window, and click *Play Control* -> *Speed Up/Speed Down.*
- Click  $\mathbb{R}$  to speed up or speed down.
- Set the play speed from the Play Settings, please refer to the figure below.

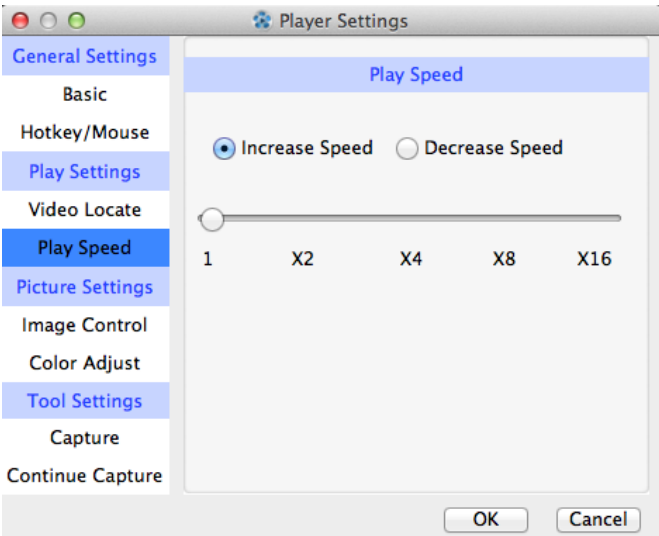

Figure 3-6 Set the Play Speed From Player Settings

#### **3.2.3.4 Play Mode**

The playlist supports several playback modes: Single Play, Playlist Play, Repeat One, and Repeat All.

Single Play plays the selected file and stops when the file finish. Playlist Play plays the files according to the sequence in the playlist. Repeat One keeps play the current selected file until another file is forced. Repeat All loop plays the playlist until another command is received.

You can follow the ways below to set your desired play mode.

- Click **D** on the top right corner, and go to *Play-> Play Mode -> Single Play/Playlist Play/Repeat One/and Repeat All*
- Right click on the play window, and go to *Play Mode* to select.

 $\bullet$  Click  $\pm$  on the lower right corner, and select the play mode.

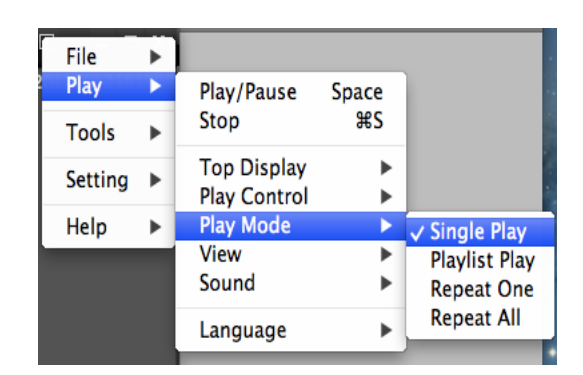

Figure 3-7 Play Mode

#### <span id="page-12-0"></span>**3.2.3.5 View**

#### *Purpose:*

From the *View* tab, you are able to set the window size, control the image quality and adjust the image color.

#### **Window Size:**

The VSPlayer provides several window sizes for better viewing experience. You can select from Full Screen, Quarter Size, Half Size, Normal Size, Double Size, and Fixed Size according to your own preference.

#### *Note:*

The window size of the VSPlayer is self-adaptive to the file resolution, which means the window size may change according to the different resolution, however, if fixed size is selected, the window remain the same size even different files are played.

You can follow the ways below to select your desired window size.

- Click **D** on the top right corner, and go to *Play-> View-> Full Screen/Quarter Size/Half Size/Normal Size/Double Size*.
- Click on the
- Right click on the play window, and go to *View* to select.

#### **Image Control (Coming Soon):**

*Normal Resolution* is preferred when the usage of the CPU is low to guarantee the image quality, however, the *Low Resolution* is preferred if the usage of the CPU is too high to guarantee the image fluency.

#### **Color Adjust (Coming Soon):**

You are able to adjust the Lightness, Hue, Contrast, and Chromaticity of the image from Color Adjust option.

**Lightness** refers to the brightness of the image.

**Hue** refers to the quality of a color as determined by its dominant wavelength.

**Contrast** refers to the perceptual effect of the juxtaposition of very different colors.

<span id="page-13-0"></span>**Chromaticity** refers to an objective speciation of the quality of the color regardless of its luminance.

## **3.3 Tools**

#### *Purpose:*

Under the *Tools* menu, you are able to capture the picture by using the *Capture* or *Continue Capture*.

Capture allows you to snapshot the image and save it at the specific path.

Continue Capture snapshots the image continuously at a speed of one picture per second, and save them at the specific path.

There are three ways for you to capture the image.

- Click **D** on the top right corner, and go to *Tools-> Capture/Continue Capture*.
- Right click on the play window, and go to *Capture or Continue Capture.*
- **•** Click **on the low right corner, and select** *Capture* or *Continue Capture*.

The captured file can be saved at the specific path in different format (BMP or JPEG) by the configuration in the Player Settings. Please refer to the figure below.

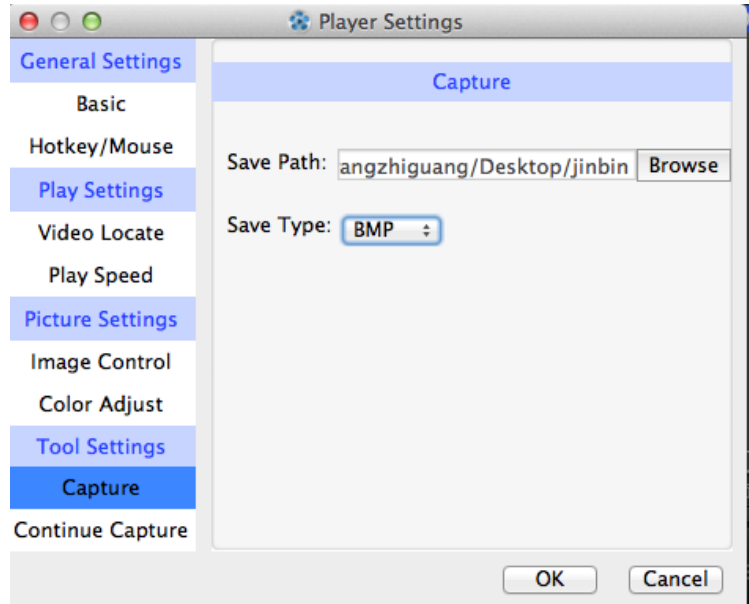

Figure 3-8 The Save Path

## <span id="page-13-1"></span>**3.4 Settings**

#### *Purpose:*

You can configure general settings, Play Settings, Picture Settings, and Tool Settings from the Play Setting interface. Please refer to the pictures below.

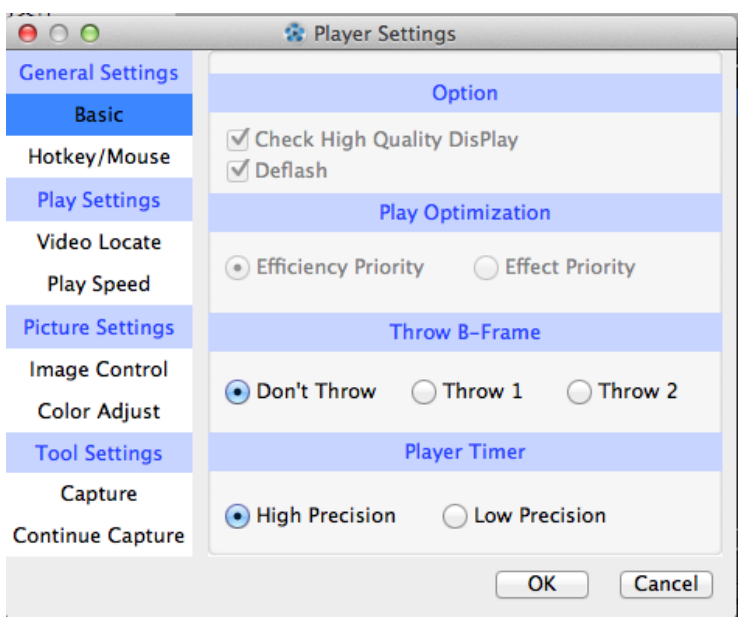

Figure 3-9 Player Settings

### <span id="page-14-0"></span>**3.4.1 General Settings**

#### **Basic**

**Option (Coming Soon)**

**Check High Quality Display** and **Deflash** are configurable.

If **Check High Quality Display** is selected, the CPU usage is higher, and the image quality is better. If there are several VSPlayers playing together, you can uncheck the checkbox to lower the CPU usage. If there is some noise in the still image, the video presents a slight flash or refresh. If the **Deflash** function is enabled, the flash or refresh will be eliminated or improved, and the noise will be reduced as well.

#### **Play Optimization (Coming Soon)**

Efficiency Priority ensure the fluency is prior during the playing

Effect Priority ensures the effect of the image is prior during the playing.

**Throw B-Frame**

Throw B-Frame is used to ensure the file fluency. **Don't Throw**, **Throw 1** and **Throw 2** are selectable. Throw 1 and Throw 2 are preferred if the fluency is not so satisfied.

**Player Timer**

**High Precision** and **Low Precision** are selectable. High precision is used when the image quality is prior. And the Low precision is used when the file fluency is prior.

#### **Hotkey/Mouse**

Hotkeys are sometimes referred to as shortcut keys because of their ability to easily trigger an action. The VSPlayer provides many hotkeys for better operation. Please refer to the figure below.

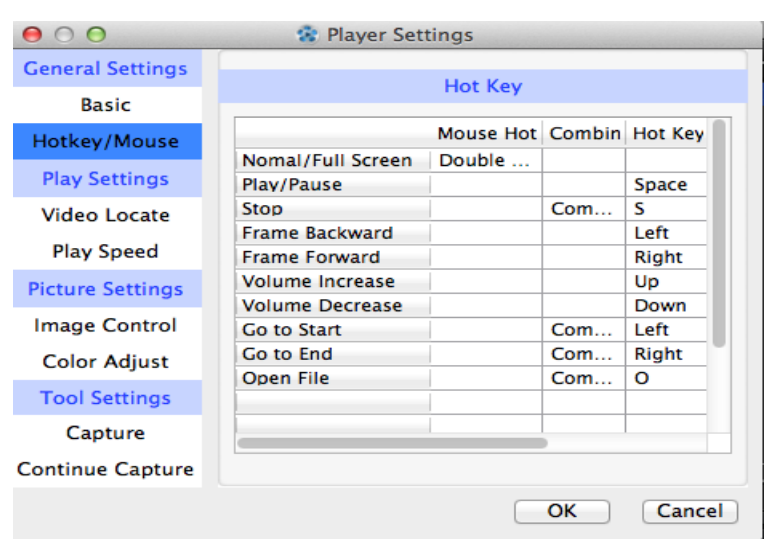

Figure 3-10 Hotkeys

#### <span id="page-15-0"></span>**3.4.2 Play Settings**

<span id="page-15-1"></span>Please refer to *Chapter [0](#page-9-2) Locate the file* and *Chapter [3.2.3.3](#page-11-0) Speed Up/ Speed Down.*

#### **3.4.3** *Picture Settings*

<span id="page-15-2"></span>Please refer to the Image Control and Color Adjust sections in *Chapter [3.2.3.5](#page-12-0) View.*

#### **3.4.4 Tool Settings**

<span id="page-15-3"></span>Please refer to *Chapter [3.3](#page-13-0) Tools*.

## **3.5 Help**

*Purpose:*

You can check the software version and hotkeys from the Help menu.

- About
- The current software version will be listed if you go to *Help*, and click *About*.
	- **•** Hotkeys

Please refer to Hotkey/Mouse section in *chapter [3.4.1](#page-14-0) General Settings*.

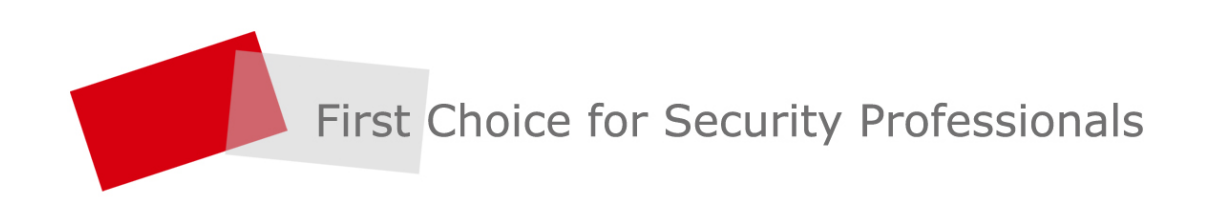

HANGZHOU HIKVISION DIGITAL TECHNOLOGY CO., LTD. | www.hikvision.com